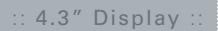

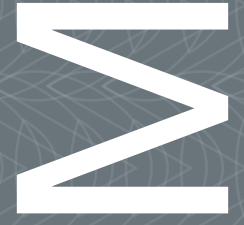

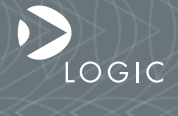

QuickStart Guide www.logicpd.com

 ZOOM 4.3" Display QuickStart Guide

We fast forward the evolution of new products.

## 1 Introduction

Congratulations on your purchase of the Zoom™ 4.3" Display Kit. The 4.3" LCD connects directly to Logic's Zoom SDK and LV baseboards allowing you to immediately begin development work.

## 1.1 Zoom 4.3" Display Kit Features

+ 4.3" WQVGA TFT LCD with touch screen

+ 60-pin LCD connector to interface with baseboard

## 1.2 Register your Display Kit

Registration provides you access to the latest revision of this manual, as well as other documentation and resources. In addition to downloads access, registration provides future notifications when Logic releases documentation and updates for your product.

To register, visit the Logic Support website at http://www.logicpd.com/product-support and click on "Register Your Kit". Follow the on-screen instructions to register your product.

# 2 Connect LCD to Baseboard

1. Locate the 60-pin LCD connector on your baseboard (reference designator J11).

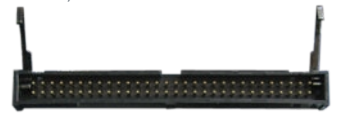

- 2. Align the keyed connector on the LCD board with the baseboard 60-pin LCD connector.
- 3. Press straight down on the LCD board until the baseboard connector levers move into a vertical position. Note: Use caution when pressing down on the LCD board as the solder points may be sharp.

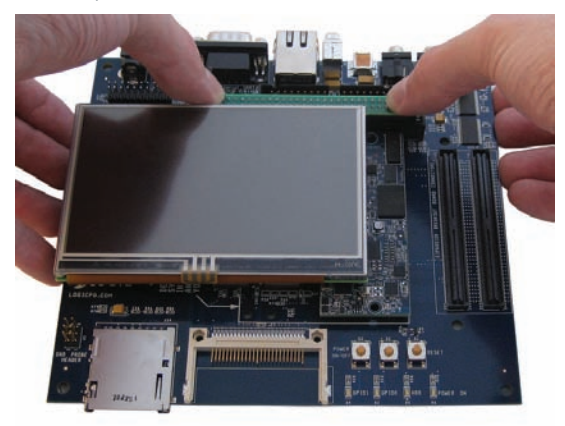

- 4. Before using the LCD touch screen, remove the protective plastic film covering the display.
- 5. To remove the LCD board from the baseboard, pull back on the ejector levers until the connector on the display board moves up and disengages from the baseboard 60-pin LCD connector.

## 2.1 Baseboard Jumper Settings

If you are attaching the display to an LV baseboard (as pictured in step 3), verify that jumper JP1 is placed across pins 2 and 3.

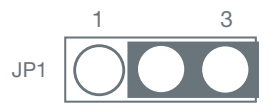

If you are attaching the display to an SDK baseboard, verify that jumpers J6 are placed on pins 5 and 6.

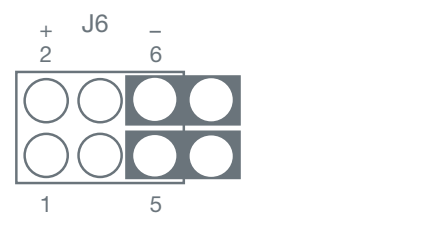

# 3 Interact with Display

- 1. Connect the development kit to a host PC as described in the appropriate *Zoom Development Kit QuickStart Guide*.
- 2. Open the Tera Term application or equivalent software terminal emulation tool. Use the proper Serial Port Settings as explained in the appropriate *Zoom Development Kit QuickStart Guide*.
- 3. Apply power to the development kit.
- 4. To initialize the screen, type the following command at the losh> prompt and press the Enter key: video-open 15 16
- 5. To display a test image on the screen like that shown below, after the video-open command has been entered, type the following command at the losh> prompt and then press the Enter key: draw-test

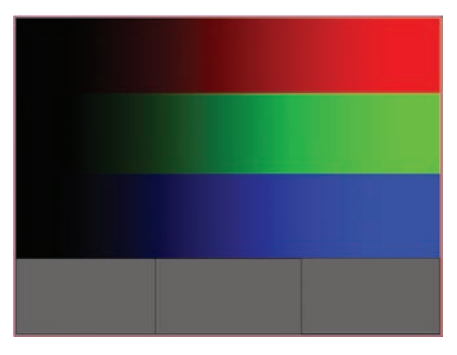

# 4 Product Notices

#### Evaluation Purposes Only

This Zoom Display Kit being sold by Logic is intended for ENGINEERING DEVELOPMENT OR EVALUATION PURPOSES ONLY and is not considered by Logic to be fit for commercial use. As such, the goods being provided may not be complete in terms of required design, marketing, and/or manufacturing related protective considerations, including product safety measures typically found in the end product incorporating the goods. The user assumes all responsibility and liability for proper and safe handling of the Display Kits.

#### ESD

Due to the open construction of the product, it is the user's responsibility to take any and all appropriate precautions with regard to electrostatic discharge. Logic's warranty does not cover products damaged by ESD.

# 5 Support

## 5.1 Documentation and Software Downloads

Logic provides additional documentation and resources for the 4.3" Display Kit. These resources are available as downloads from the "My Account" section of the Logic website. Click on the "Login" link at the top of any www.logicpd.com web page and enter your username and password to access the available downloads for the 4.3" Display Kit.

## 5.2 Frequently Asked Questions

Visit www.logicpd.com/product-support/frequently-asked-questionsfaq for FAQs regarding the 4.3" Display Kit.

## 5.3 Technical Discussion Group

Visit http://www.logicpd.com/product-support to join our Technical Discussion Group (TDG) and share valuable information with other designers. Please note that the TDG site requires its own account creation that is separate from the account for the main Logic website.

### 5.4 Warranty Statement

Refer to the card enclosed with the 4.3" Display Kit for warranty information.

# 6 Revision History

REV | EDITOR REVISION DESCRIPTION | APPROVAL DATE A PN 1012053 JCA | Initial release | EGR | 04/23/09

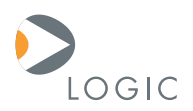

#### embedded product solutions

411 N. Washington Ave. Suite 400 Minneapolis, MN 55401 T : 612.672.9495 F : 612.672.9489 I : www.logicpd.com

Logic Product Development Company makes no warranty for the use of its products. The Company assumes no responsibility for any errors which may appear in this document, reserves the right to change devices or specifications detailed herein at any time without notice, and does not make any commitment to update the information contained herein. The names of the sample source code files and the platform dependent environment variables may be subject to change without notice. Some steps and figures may vary between different versions of tools. No licenses to patents or other intellectual property of Logic are granted by the company in connection with the sale of Logic products, expressly or by implication.

© 2009 All rights reserved. Logic Product Development Company. Zoom and LogicLoader are trademarks of Logic Product Development Company. Terms and product names in this document may be trademarks of others.